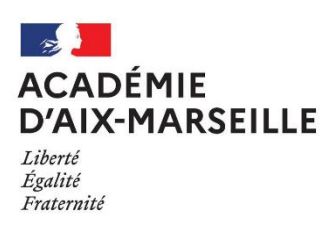

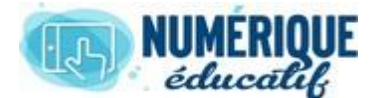

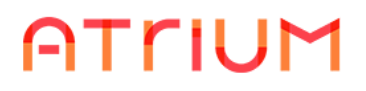

# BLOG

2020/2021 Atrium Version V1.22.4

# COMMENT CREER UN BLOG ?

# 1. Ajouter un agrégateur de blog

Le blog est un type de site Web utilisé pour publier régulièrement des informations (que l'on appelle articles, billets, ou en terminologie Atrium : entrées dans le blog ou publications) sur un thème donné. Les rédacteurs publient, les internautes peuvent commenter ou contacter les rédacteurs.

Il représente un moyen plus simple de publier que les "contenus Web", plus accessible au grand public, mais qui se limite à l'aspect : publication d'articles (par les rédacteurs autorisées) / commentaires des internautes.

Les outils intégrés d'archivage, de recherche, de classements thématiques facilitent l'accès à toute l'information qu'il contient (dans Atrium, vous n'aurez pas les même facilités avec les contenus Web).

Des exemples d'utilisation courante des blogs :

- La région, dans Atrium, s'en sert pour informer les utilisateurs des nouvelles versions installées d'Atrium, des périodes de maintenances, et de l'actualité tournant autour d'Atrium.
- Des journalistes professionnels s'en servent pour publier leurs articles. Cela leur permet de rassembler une communauté de lecteurs, faire preuve de leur expertise, affirmer leur existence sur internet et dans le monde professionnel.
- Dans certains établissements scolaires, les blogs sont utilisés pour publier régulièrement des informations concernant des projets scolaires (voyages par exemple).

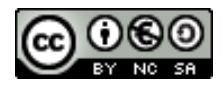

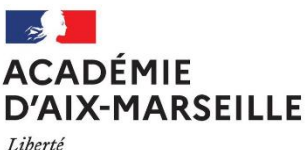

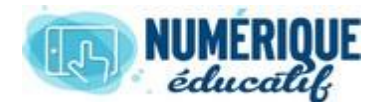

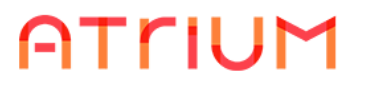

#### Liberté Égalité Fraternité

# 2. Page blog et Outil blogs.

Lorsqu'on crée un site collaboratif, la page blog est automatiquement activée et accessible à partir du menu.

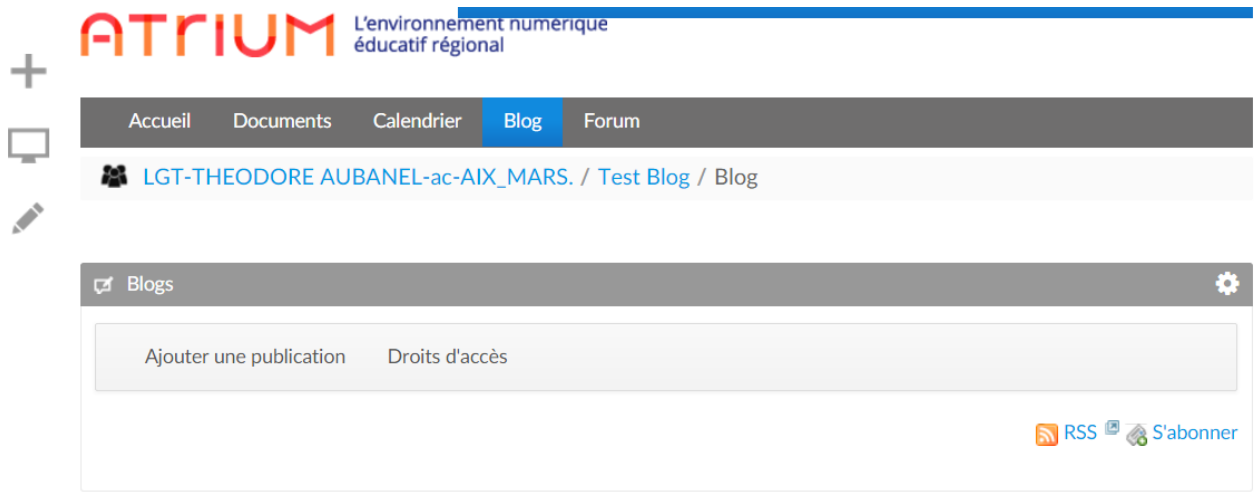

L'outil « Blogs » est déjà présent sur cette page

Si vous créez une nouvelle page, il est possible de le faire apparaitre sur la page ou sur une autre page en cliquant sur

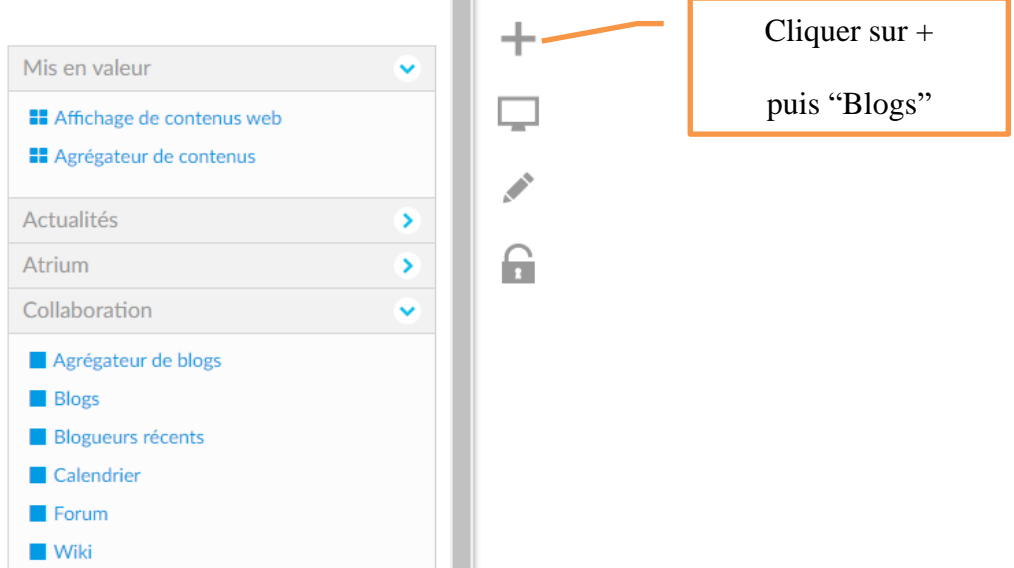

L'outil Blog possède des droits par défaut (pour information).

Il existe des droits par défaut sur :

- Le widget d'affichage du blog qui s'appelle par défaut « Blogs ». Ces droits sont modifiables en cliquant sur l'engrenage

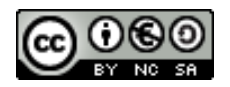

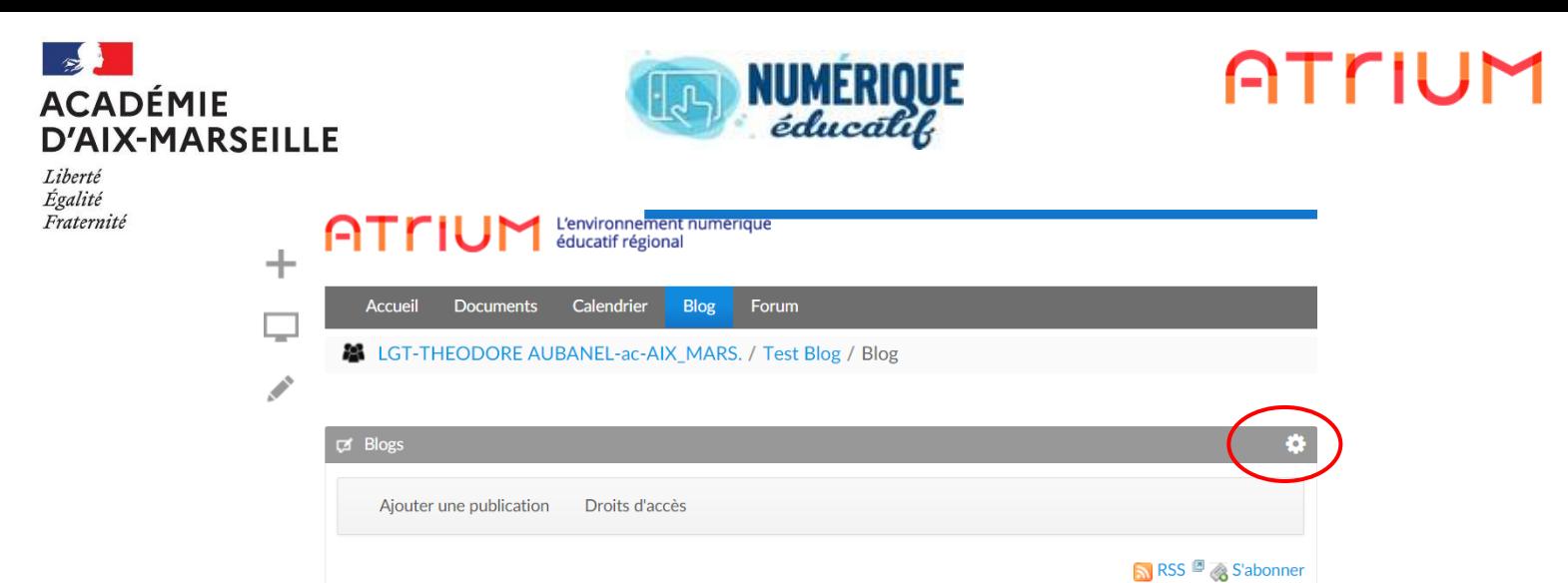

### Puis sur « configuration » et enfin « droits d'accès »

**Blogs - Configuration** 

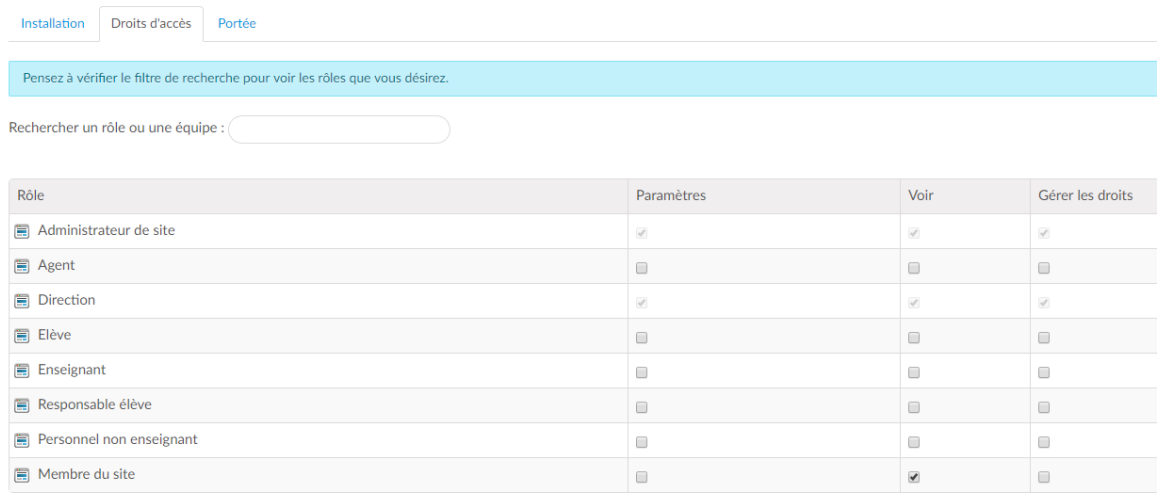

#### Enregistrer

#### Pour rappel, voici le détail des droits sélectionnable pour chaque catégorie :

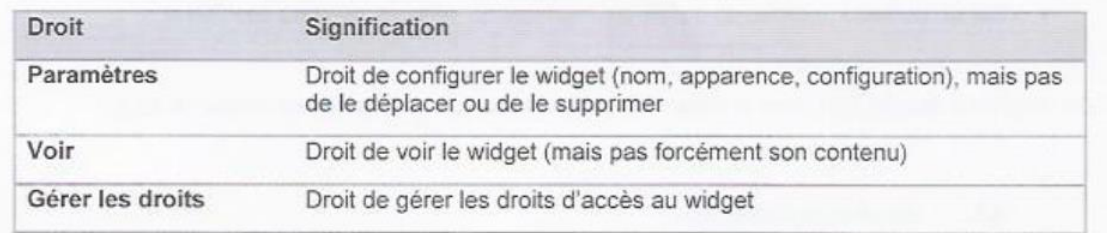

Par défaut, lorsqu'un nouveau widget est ajouté sur la partie privée d'un site, tous les membres du site peuvent le voir, et les administrateurs de site ont tous les droits sur le widget.

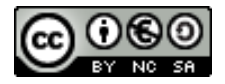

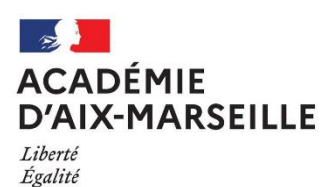

Fraternité

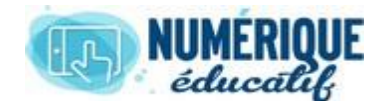

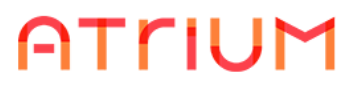

## 3. Publication sur le blog.

Avant d'ajouter une publication, il faut gérer les droits d'écriture d'une publication, au départ, seul l'administrateur du site peut écrire, les membres du sites ne peuvent que consulter, ceci est vérifiable en cliquant sur « Droits d'accès » à droite d' « Ajouter une publication » voir ci-dessous

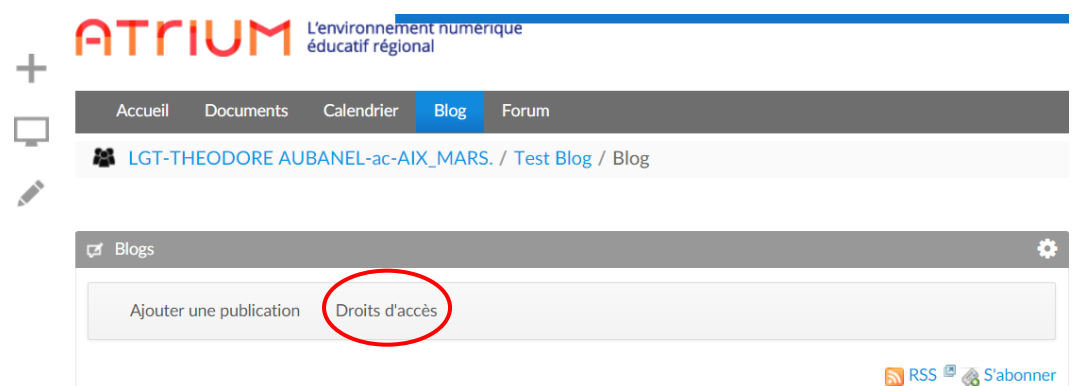

Les droits par défaut sont :

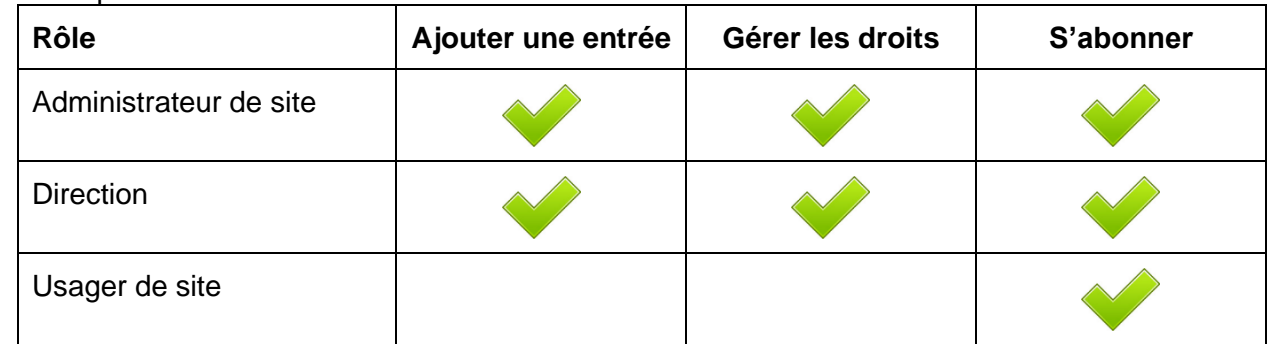

Explications :

- **Ajouter une entrée** : possédant ce droit, vous devenez rédacteur et avez ainsi le droit de publier dans le blog un nouvel "*article*" (appelé également "*billet*", ou en terminologie Atrium "*Nouvelle entrée de blog*" ou "*publication*").
- **Gérer les droits** : possédant ce droit, vous êtes l'administrateur qui a le droit de modifier tous les droits présentés ici.
- S'abonner : possédant ce droit, vous pouvez cliquer sur le bouton <sup>et S'abonner</sup> et être ainsi averti par mél dès qu'un rédacteur publie un nouvel article.

# 4. Créer la liste des rédacteurs (facultatif).

Par défaut, seuls les administrateurs du site peuvent **publier** dans le blog. Si on veut que d'autres personnes puissent **publier** des articles, il est recommandé de créer une équipe dédiée à ce rôle, qui s'appellera par exemple "*Rédacteurs du blog*".

Vous n'êtes pas obligé de créer cette équipe si vous souhaitez utiliser une équipe existante ou bien autoriser tous les membres du site à publier.

Voici la démarche pour créer une équipe « rédacteurs de blogs » :

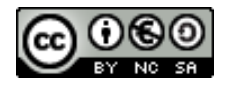

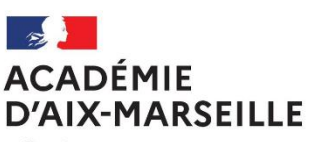

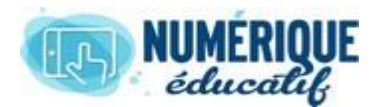

# **ATTIUM**

Liberté Égalité Fraternité

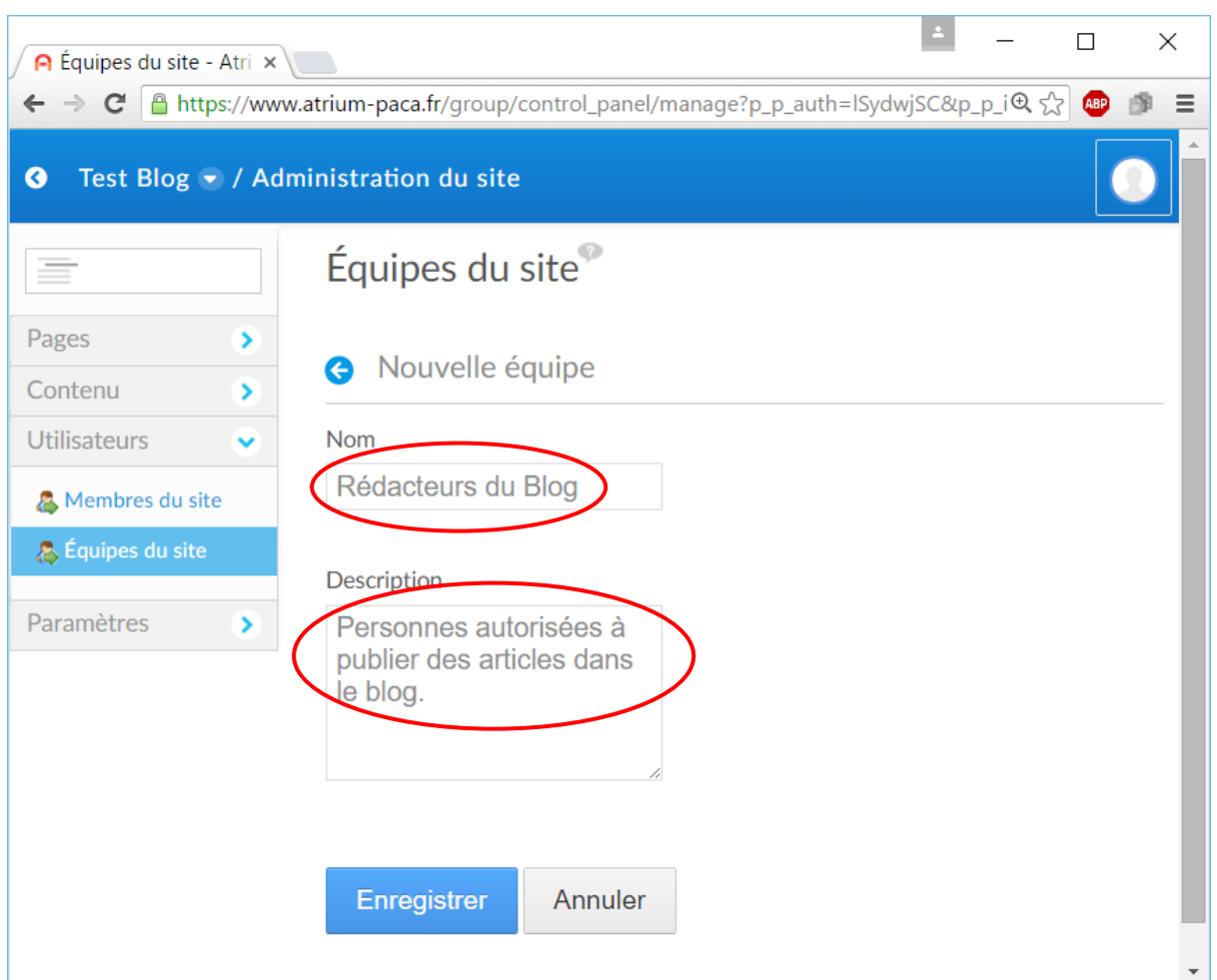

Puis ajouter des membres à cette équipe, en cliquant sur « Actions » puis « Affecter des membres »

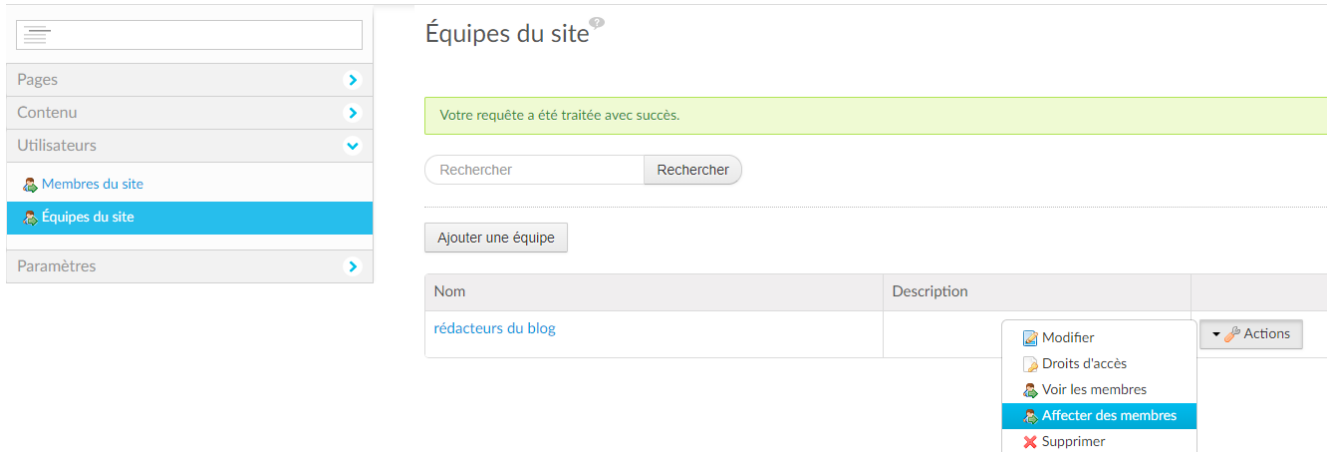

Cette équipe pourra publier sur le blog si dans les "*Droits d'accès*" du blog, on affecte les droits "*Ajouter une entrée*". Il est également possible de leur donner les droits de "*S'abonner*" à l'équipe "*Rédacteurs du Blog*" (ou à l'équipe de votre choix) :

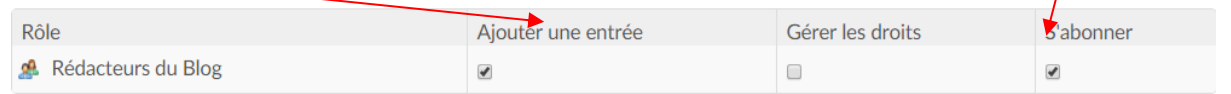

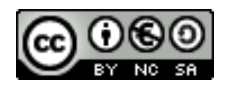

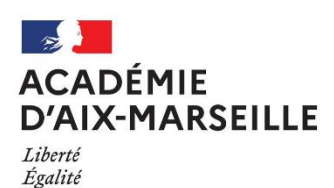

Fraternité

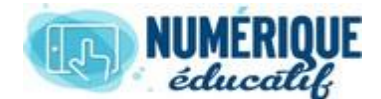

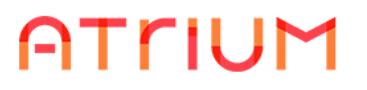

# 5. Créer la liste des administrateurs (facultatif).

Dans le même esprit que pour la création de la liste des rédacteurs, vous pouvez créer une équipe (ou utiliser une équipe existante) et lui affecter le droit de "*Gérer les droits*". Cela vous permet par exemple de **déléguer le rôle** de "*créer des rédacteurs*".

Attention : ceux qui ont le droit de "*Gérer les droits*" peuvent librement supprimer des rédacteurs, modifier le droit "*S'abonner*". N'accorder "*Gérer les droits*" qu'à *des personnes de confiance.* 

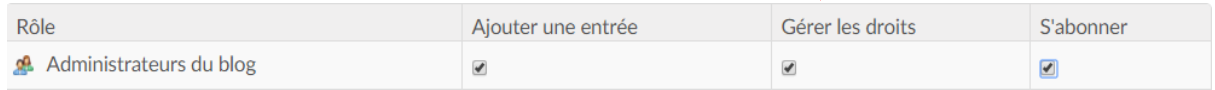

5.1.1. Changer le nom du blog dans le menu du site (facultatif).

Si l'on souhaite changer le nom du blog dans le menu du site (par exemple pour "*actualités*"), il suffit de cliquer deux fois dessus (pas un double clic mais deux simples clics).

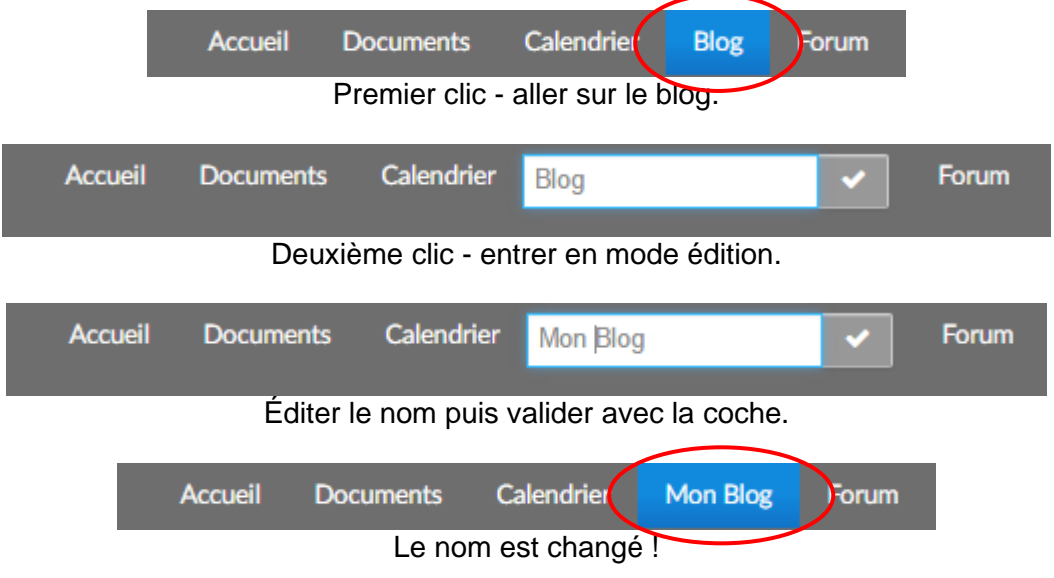

Remarque : cette manipulation fonctionne à l'identique avec tous les autres éléments du menu.

# 6. Changer le nom du widget « blogs ».

Si l'on souhaite changer le nom de l'afficheur du blog dans le menu du site il suffit de cliquer deux fois dessus (pas un double clic mais deux simples clics).

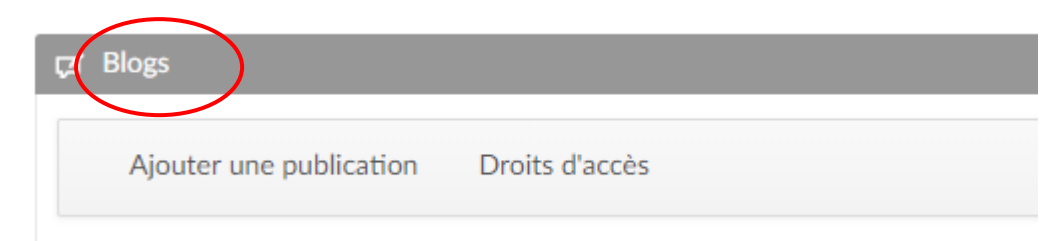

Cliquer simplement sur Blogs puis modifier le titre et cliquer sur Valider.

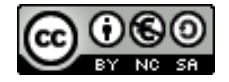

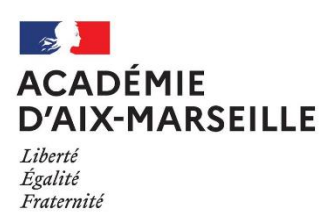

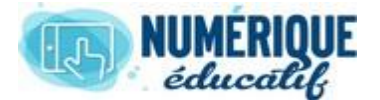

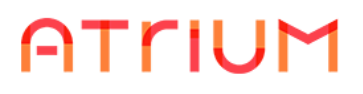

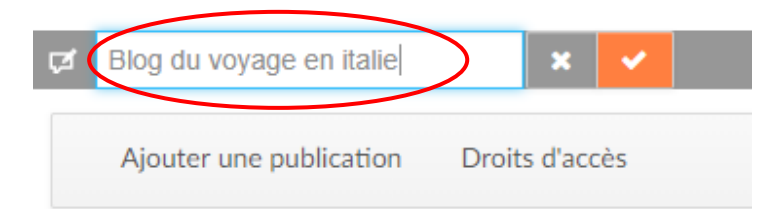

\* \* \*

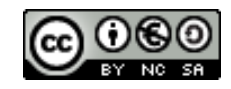